BizBox dokumentace

# Refundace objednávky

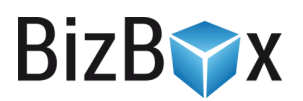

Verze: 25. 5. 2023

Kontaktní e-mail: [podpora@bizbox.cz](mailto:podpora@bizbox.cz)

Web: [www.bizbox.cz](http://www.bizbox.cz/)

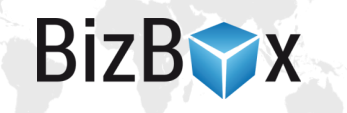

Refundací objednávky vzniká opravný daňový doklad k vytvořené faktuře. Refundovat lze tedy pouze takovou objednávku, ke které již faktura existuje.

Opravný daňový doklad se vytváří kliknutím na tlačítko Refundovat v detailu objednávky nebo automaticky při zrušení objednávky na dobírku, která má vytvořenou fakturu.

# Vytvoření opraveného daňového dokladu

Pokud potřebujete k nějaké objednávce vytvořit opravný daňový doklad, je potřeba jít do detailu takové objednávky. Jestliže tato objednávka nemá vytvořenou fakturu, nebude možné opravný daňový doklad vytvořit.

V detailu objednávky kliknete na tlačítko Refundovat. Objeví se dialogové okno, ve kterém musíte vyplnit důvod refundace a na tabu Informace o platbě číslo účtu zákazníka (pokud číslo účtu neznáte, můžete vyplnit mezery).

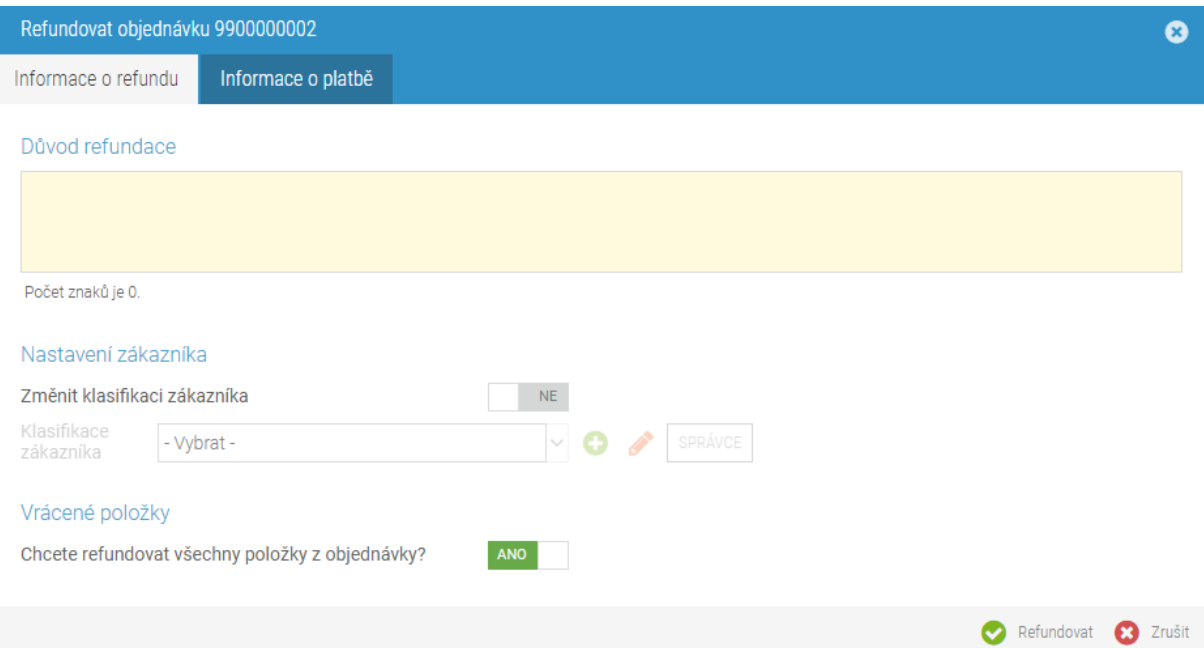

### **Nastavení klasifikace zákazníka**

V této sekci můžete upravit klasifikaci zákazníka, která se mu přiřadí po dokončení refundace. Klasifikaci zákazníka pak vidíte u každé objednávky, kterou daný zákazník vytvoří. S klasifikací zákazníka je možné pracovat i na webu (například upravit šablonu tak, aby určitá klasifikace zákazníka vypnula z webu možnost nákupu na dobírku).

# **Vrácené položky**

Pokud chcete refundovat objednávku jako celek, ponechte položku Chcete refundovat všechny položky z objednávky? na ANO a refundaci dokončete. Objednávka se bude refundovat kompletně, takže její výsledná cena bude nulová.

V případě, že chcete refundovat pouze část objednávky nebo změnit cenu pro některý z produktů, nastavení Chcete refundovat všechny položky z objednávky? Přepněte na NE. Tím se v okně rozbalí další dialog, který obsahuje všechny položky objednávky.

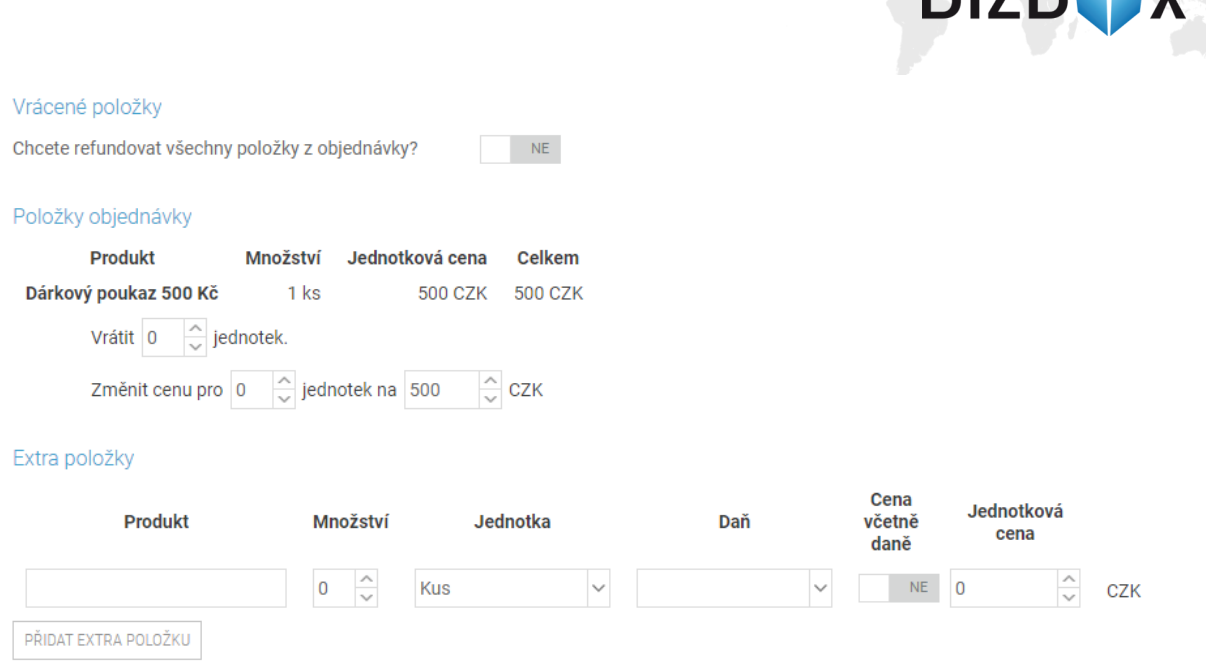

U jednotlivých produktů můžete nastavit, kolik jich chcete vrátit (kompletně je refundovat), případně jak se má upravit jejich cena.

# **Extra položky**

Sekce Extra položky vám umožňuje na opravný daňový doklad přidat další položky, které nejsou produkty.

Pokud má Extra položka kladně zadané množství, bude se její cena přičítat (zákazník dává peníze vám); pokud má množství záporné, bude se cena odečítat (vracíte peníze zákazníkovi).

Jestliže tedy byla například na objednávce sleva na celou objednávku, můžete pomocí kladné Extra položky upravit (snížit) cenu refundovaného produktu o původní poskytnutou slevu na objednávce.

### **Vrácení položek na sklad**

Při refundaci nikdy nedochází k vrácení vydaných položek na sklad. Toto je vždy potřeba udělat ručně a vrácené produkty standardně naskladnit (vytvořit příjemku).

### **Věrnostní body**

Pokud byly zákazníkovi za objednávku přidány věrnostní body, refundací objednávky zákazník o body ve výši refundované částky přijde. Pokud tedy refundujete celou objednávku, zákazník za objednávku získá nula věrnostních bodů.

**RizROV** 

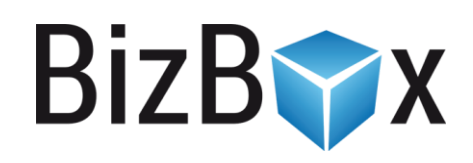

**BizBox, s.r.o.** Roubalova 13 602 00 Brno Česká republika

IČO 293 52 568 DIČ CZ 293 52 568

+420 725 268 999 podpora@bizbox.cz www.bizbox.cz